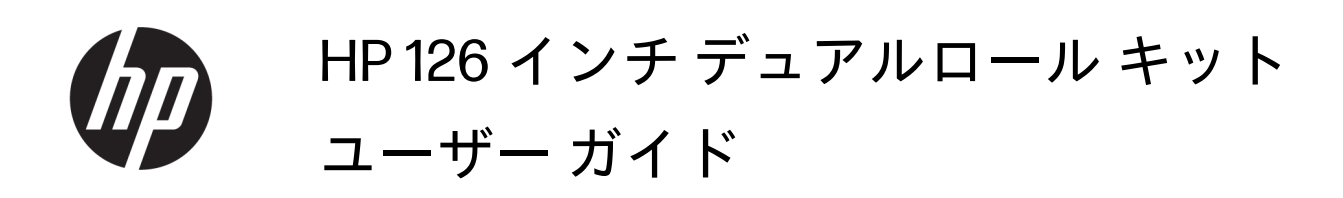

概要

製品の使用方法です。

#### このエディションについて

© Copyright 2013–2023 HP Development Company, L.P.

第 5 版、2023 年 2 月

#### 法律に関する注記

ここに記載した内容は、予告なしに変更す ることがあります。

HP 製品およびサービスの保証は、該当する 製品およびサービスに付属する明示された 。<br>保証書の記載内容に限られるものとしま す。本書中のいかなる記載も、付加的な保 証を構成するものとして解釈されないもの とします。弊社は、本書に含まれる技術上 または編集上の誤りおよび欠落について、 一切の責任を負いません。

# 目次

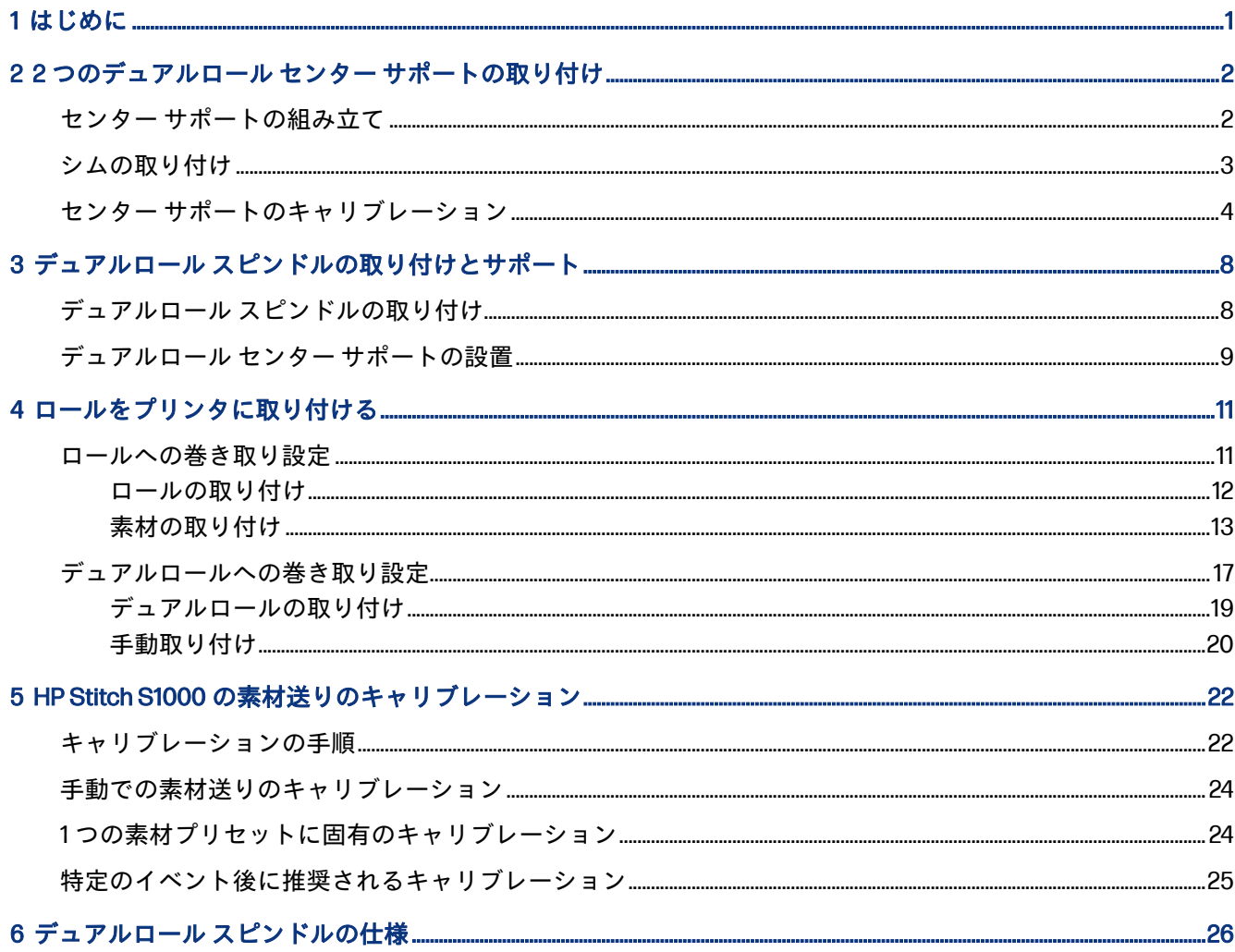

# <span id="page-3-0"></span>1 はじめに

このガイドでは、HP Latex 1500、HP Latex 2700 シリーズ、HP Latex 3000 シリーズ、および HP Stitch S1000 プリンタにおける、HP Latex 126 インチ デュアルロール キットの設置方法および使用方法につ いて説明します。プリンタの使用方法については、該当するユーザー ガイドまたはメンテナンスとト ラブルシューティングのガイドを参照してください。

HP Latex 3000 または 3200 プリンタでデュアルロール キットを使用するには、プリンタに付属の 2 種 類のデュアルロール センター サポートが必要です。

HP Latex 1500、HP Latex 2700、または HP Stitch S1000 プリンタでデュアルロール キットを使用する には、HP 126 インチ デュアルロール キット (4J0X0A) を注文する必要があります。このキットには以 下のアイテムが同梱されています。

- デュアルロール 126 インチ スピンドル 2 個
- センター サポート2個
- シムキット1個
- 重要:各種プリンタに付属のエッジ ホルダーは、HP 126 インチ デュアルロール キット アクセサリと 互換性があります。
- 重要:HP Stitch S1000 プリンタを使用している場合、転写紙のみサポートされます。
- ヒント:HP Latex 1500 デュアルロール アクセサリ (T0F91A) がすでに取り付けられている場合、デュ アルロール シム キット (K4T88-67344) を注文して、HP Latex 2700 プリンタとの互換性を確保できま す。

### <span id="page-4-0"></span>2 つのデュアルロール センター サポート の取り付け 2

以下のセクションでは、このトピックについて詳しく説明します。

### センター サポートの組み立て

以下の手順では、このトピックの詳細な手順について説明します。

「I」と示されているサポート ベースは、プリンタの背面にあるインプット デュアルロール スピンドル 用です。「o」と示されているサポート ベースは、正面にあるアウトプット デュアルロール スピンド ル用です。

HP Latex 1500、HP Stitch 1000、HP Latex 3000 では、「I」と示されているサポート ベースに長い方の サポート シャフトを使用し、「o」と示されているサポート ベースに短い方のサポート シャフトを使 用します。

HP Latex 2700 の場合、「I」と示されているサポート ベースに短い方のサポート シャフトを使用し、「o」 と示されているサポート ベースに長い方のサポート シャフトを使用します。

1. インプット サポート (I マーク) を組み立てるには、上部シャフトをサポート ベースに差し込んで 回転します。

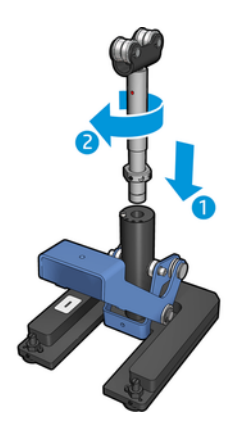

<span id="page-5-0"></span>2. サポート ベースのネジを外します。ネジは後で使用するため、大切に保管してください。

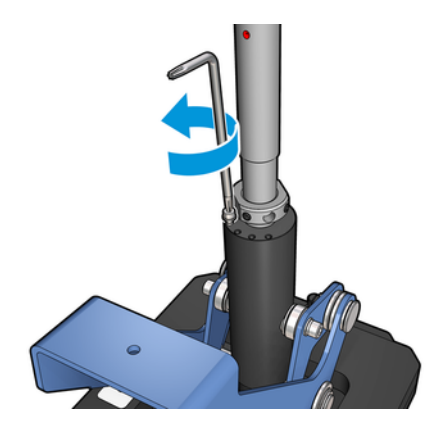

3. シャフトのナットを固定している 2 本のネジを緩めます。

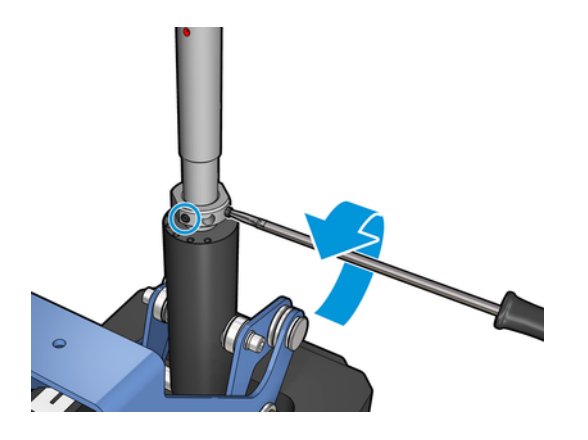

4. 「( o」と示されている) アウトプット サポートでこのプロセスを繰り返します。

### シムの取り付け

デュアルロール センター サポートの下部にシムを追加する必要があります。これらのシムは、キット に同梱されています。

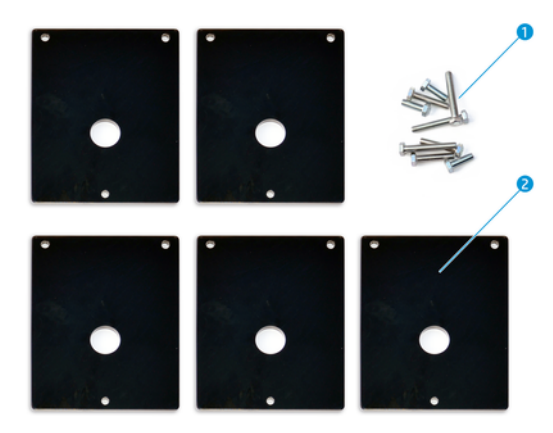

1. M8x25 ネジ 3 本、M8x35 ネジ 3 本、M8x45 ネジ 3 本、M8x55 ネジ 3 本

2. デュアルロール センター サポートのシム

<span id="page-6-0"></span>シムは、次のように取り付けます。

- 1. プリンタにセンター サポートが取り付けられている場合は、取り外します。
- 2. センター サポートのベースにある 3 本のネジを緩め、ベースを取り外します。
- 3. 以下の説明に従って、適切な数のシムを追加します。

#### HP Latex 1500 および HP Stitch S1000

- インプット センター サポート:シム1個
- アウトプット センター サポート:シム2個

#### HP Latex 3000 および 3200

- インプット センター サポート:シム2個
- アウトプット センター サポート:シム 3 個

#### HP Latex 2700

- インプット センター サポート:シム1個
- アウトプット センター サポート:シム3個
- 4. 付属のネジを使用してシムを取り付けます。
- 5. ベースを再度取り付けます。
- 6. センター サポートを使用する場合は再度取り付けます。

#### 表 2-1 各プリンタ モデルの設定の概要

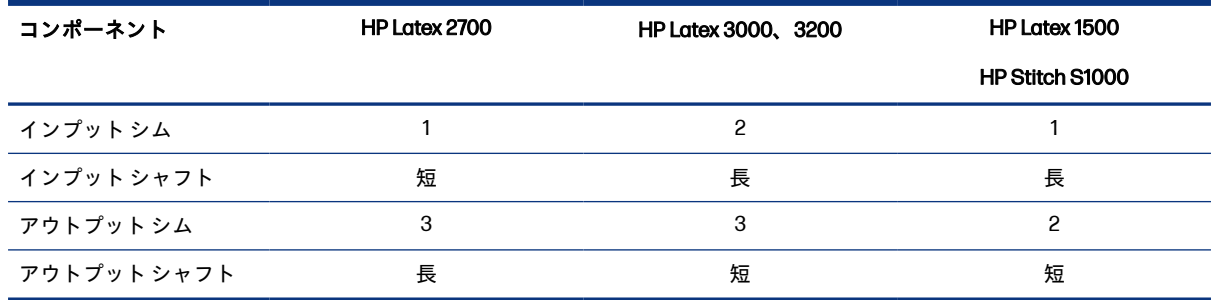

### センター サポートのキャリブレーション

以下の手順では、このトピックの詳細な手順について説明します。

- 1. プリンタに単一ロール スピンドルを取り付けます。
- ヒント:デュアルロール センター サポートの高さを正しく調整するには、単一ロール スピンド ルを使用します。デュアルロール スピンドルは、重量が重く、長さがあり水平にならない場合が あるため使用しないでください。

2. スピンドルの中央下にデュアルロール センター サポートを設置します。

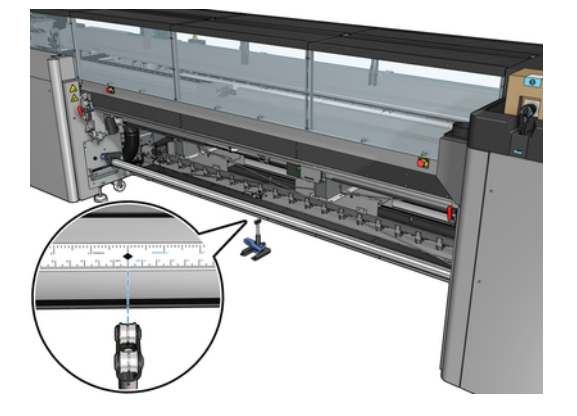

3. レバーを下ろします。

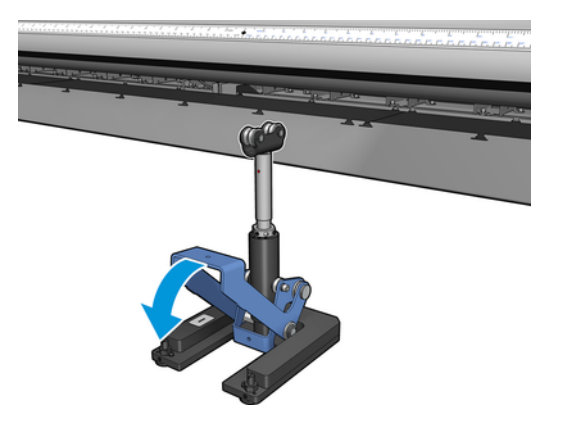

4. サポートを反時計回りに回して高さを調整します。デュアルロール センター サポートの上部に あるベアリングがスピンドルに触れるようにします。

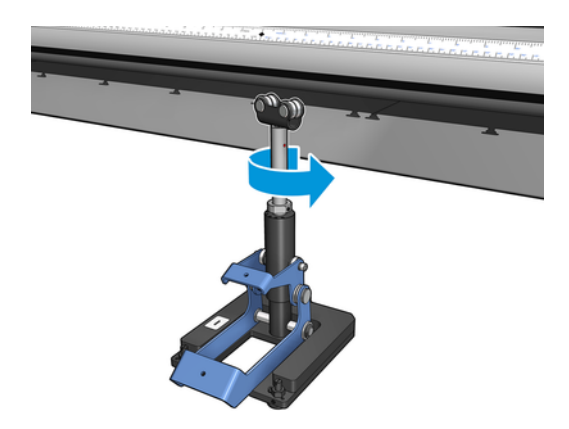

5. スピンドルを手動で 360 度回します。ルーラーの溝と圧搾空気用の溝を除いて、サポートのベア リングとスピンドルの面が完全に接触していることを確認します。サポートのベアリングを回 します。回すことができない場合は、サポートの高さを下げます。

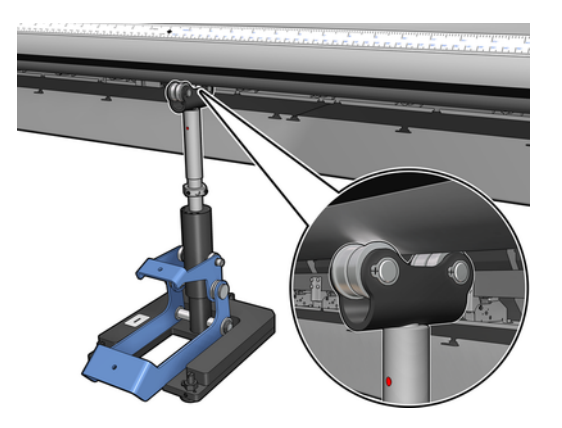

- 注記:サポート シャフトの筋に赤色の溝が見える場合は、サポートの高さが最大になっていま す。この場合は、ベアリングを回さないでください。別のシムを使用して高さを調整します。
- 6. 小さいレバーを下ろします。

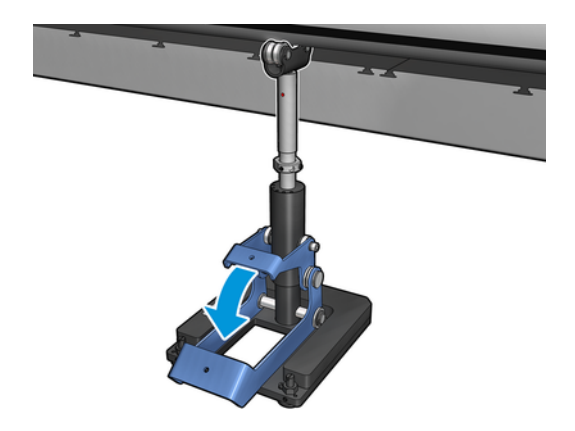

7. ベース ナットを反時計回りに回してさらに持ち上げます。シャフトの中央に赤色の印が 2 つあ るのを確認できます。

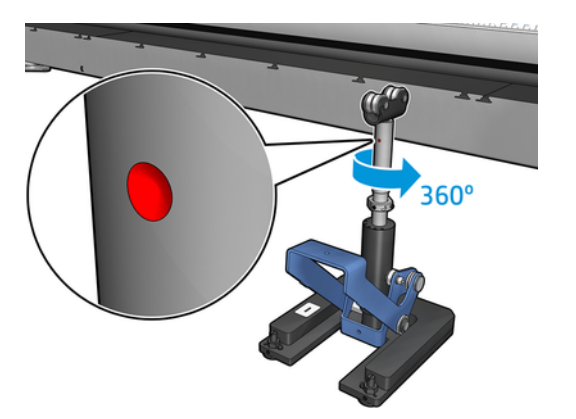

8. ベース ナットを締めます。

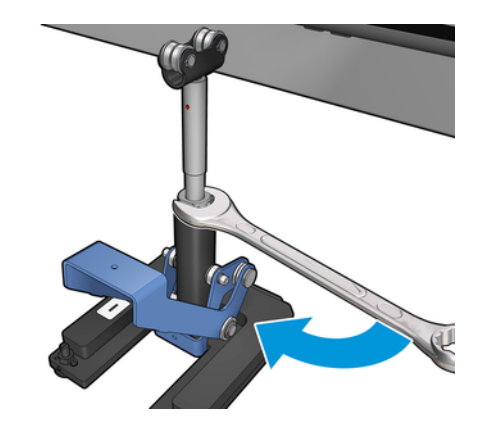

- 9. 2 本のネジを締めて、デュアルロール センター サポートを最終的な位置で固定します。
- 学 注記:ネジを締めるときは、サポート シャフトをしっかりと押さえて所定の位置で保持してくだ さい。

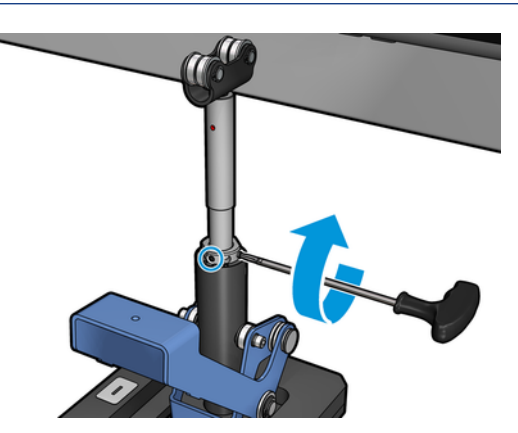

10. ネジをサポート ベースに挿入します。

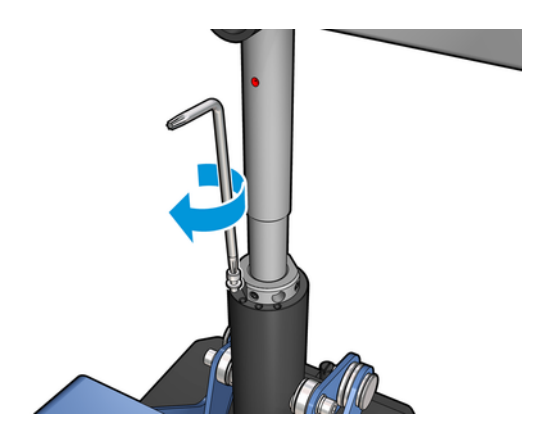

- 11. 単一ロール スピンドルを取り外します。
- 12. 正面のデュアルロール スピンドルでも同じ手順を繰り返して調整してください。

### <span id="page-10-0"></span>デュアルロール スピンドルの取り付けと サポート 3

以下のセクションでは、このトピックについて詳しく説明します。

ヒント:デュアルロール スピンドルは単一ロール印刷で使用できます。レバーをロックし、両方の バルブを膨らませます。

## デュアルロール スピンドルの取り付け

以下の手順では、このトピックの詳細な手順について説明します。

1. 最初のロール紙を背面のスピンドルに挿入します。

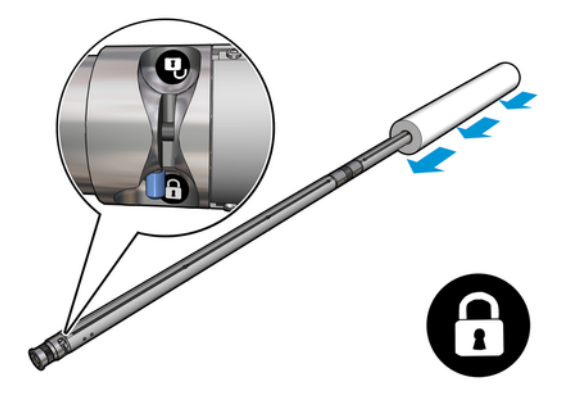

2. 次のロール紙を背面のスピンドルに挿入します。

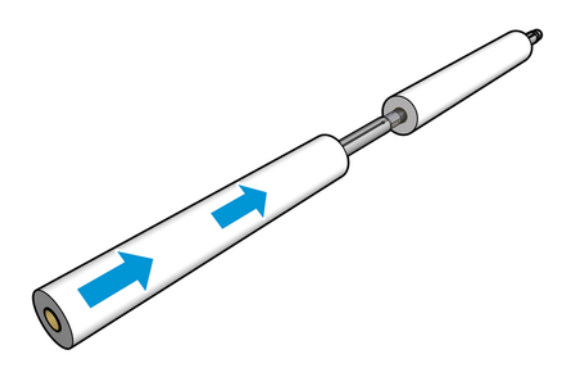

3. スピンドルの中央で両側にあるマークを使用して、2 本のロール紙を中央に配置します。イン プット ロールとアウトプット ロールは、スピンドルのそれぞれの部分でまったく同じ位置に取り 付ける必要があります。

- <span id="page-11-0"></span>4. エア ガンを空気圧式コネクタに接続して、両端にあるバルブを膨らませます。
- ヒント:膨らませる前に、空気圧式ガンを使用し、バルブ領域の周囲に空気を吹いて汚れをすべ てを取り除きます。
- 注意:プリンタに付属のエア ガンは、スピンドルを膨らませることのみ想定しています。クリー ニング目的で使用するときは、他の安全条項が適用される場合があるため地域の規定に従って使 用してください。

### デュアルロール センター サポートの設置

以下の手順では、このトピックの詳細な手順について説明します。

- ヒント:スピンドルおよび 2 つのロール紙にはかなりの重量があります。所定の位置に移動するに は、フォークリフトを使用することをお勧めします。
	- 1. 長いレバーを上げた状態で、デュアルロール スピンドルをプリンタに設置します。
	- 2. デュアルロール スピンドルの中央下にデュアルロール センター サポートを設置します。

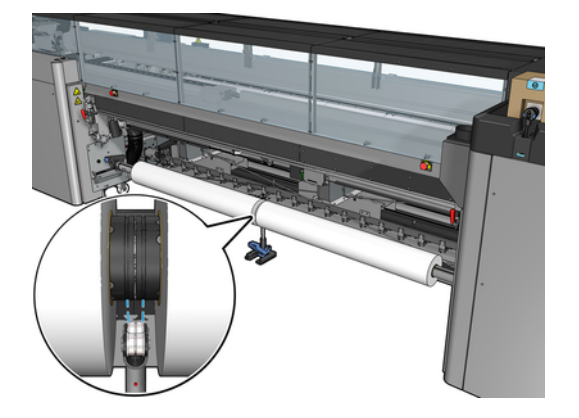

3. 長いレバーを下ろします。

サポートを設置するとき、サポート ベアリングが十分に接触するように、サポート ベアリングの 位置がディファレンシャル カバーの溝に合っていることを確認し、2 セットのベアリングがスピ ンドルの中央から大体同じ位置にあることを確認します。

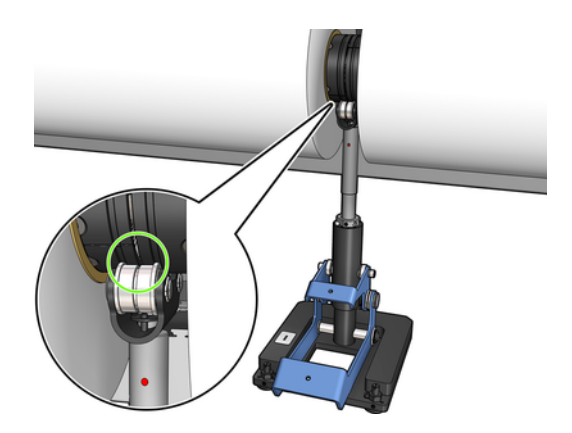

4. アウトプット デュアルロール スピンドルで同じ手順を繰り返します。

- 5. プリンタに素材を挿入します。
- 6. デュアルロール スピンドルをロック解除します。
- 7. 素材を調整すると、素材の端を自動的に検出できます。この自動プロセスに失敗した場合、また は 26ページの「デュアルロール[スピンドルの仕様」に](#page-28-0)適合しない幅のロール紙を使用している 場合、素材の端の値を手動で設定します。デュアルロール スピンドル ルーラーで素材の端の位置 を物理的に測定します。デュアルロール スピンドル ルーラーはインチおよびセンチメートルで 測定でき、一方では正の値 (+)、もう一方では負の値 (-) が使用されています。

# <span id="page-13-0"></span>4 ロールをプリンタに取り付ける

素材を取り付けるときの目標は、素材の幅および長さ全体でテンションを均一にすることで、ゆがみ、 しわ、はまり込みの恐れを最小限に抑えることです。

プリンタの素材経路には以下のさまざまな経路があります。

- ロールへの巻き取り設定
- デュアルロールへの巻き取り設定

### ロールへの巻き取り設定

素材のロールはインプット スピンドル (単一またはデュアル) に取り付けて、アウトプット スピンドル で回収します。

次のビデオを視聴してください。

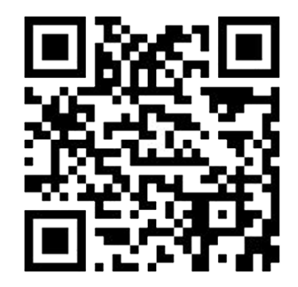

[http://www.hp.com/go/Latex3000/Roll\\_to\\_Roll\\_loading](http://www.hp.com/go/Latex3000/Roll_to_Roll_loading)

注記:このビデオは、HP Latex 1500、HP Latex 2700、HP Latex 3000 シリーズ、および HP Stitch S1000 プリンタに適用されます。

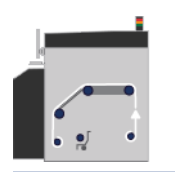

注記:HP Stitch S1000 プリンタを使用している場合、以下に示すように、インプット スプレッド ローラーをバイパスする必要があります。

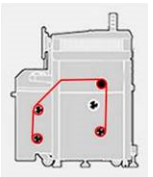

素材はインプット スピンドルからメイン ローラー上、プラテン上、フロント ダイバーターを通って、 アウトプット スピンドルに戻ります。

<span id="page-14-0"></span>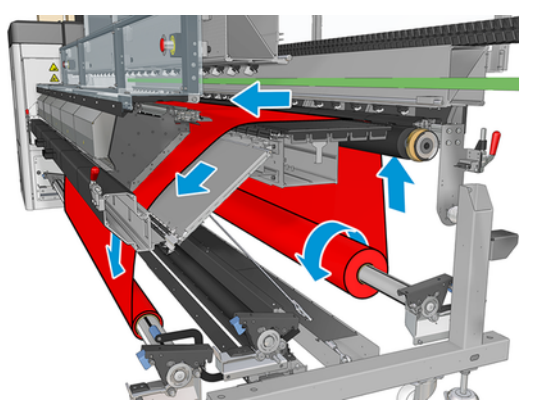

上図は、印刷面を外側にしてインプット ロールとアウトプット ロールに取り付けた素材を示します。 また、印刷面を内側にしてロールの一方または両方に素材を取り付けることもできます。その場合は、 スピンドルが反対の方向を向きます。プリンタが巻き取り方向を自動的に検出できない場合は、巻き 取り方向を尋ねるメッセージが表示されます。

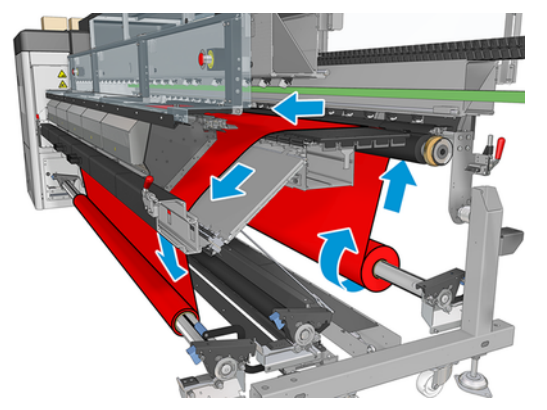

各スピンドルには独自のモーターがあります。このモーターによって素材のテンションが保たれてい ます。素材を平らに保つため、プラテンの位置でバキュームが少し適用されます。素材はドライブ ローラー モーターによって前に移動します。ドライブ ローラー モーターには、ピンチを使用して素材 の滑りを防止する仕組みがあります。

プリンタにロール紙を取り付ける前に、ロール紙をスピンドル (インプット ロール) に取り付けて、空 の芯を別のスピンドルに取り付ける必要があります (アウトプット ロール)。

- 注記:アウトプット ロールには、インプット側の芯と同じ長さの空の芯を 1 つ使用します。同じスピ ンドルに複数の短い芯を使用しないでください。素材送りに問題が発生する可能性があります。
- ヒント:スピンドルおよびロール紙にはかなりの重量があります。所定の位置に移動するには、 フォークリフトなどの機器を使用することをお勧めします。フォークリフトなどの機器がない場合 は、一方の端を持ち上げてプリンタに取り付けてから、もう一方の端を持ち上げてプリンタに取り付 けます。

#### ロールの取り付け

以下の手順では、このトピックの詳細な手順について説明します。

- 1. Internal Print Server に移動して、[**素材**] [取り付け/取り外し] を選択し、次に正しい設定を選択し ます。
- 2. Internal Print Server で、素材の種類のリストから取り付けている種類を選択します。
- <span id="page-15-0"></span>3. 素材が取り付けられている場合は、素材の取り付け時にじゃまにならないように、印刷プラテン から素材のエッジ ホルダーを取り外します。
- 注意:エッジ ホルダーの最上部に素材を取り付けようとすると、プリントヘッドとキャリッジが 大幅に損傷する可能性があります。
- 4. 新しいロール紙をスピンドルのギアの付いた側が左になるように、プリンタ背面のスピンドルに 置きます。
- 5. スピンドルの両端をプリンタ背面にある台の上に置きます。衝撃を吸収するために、プラスチッ クのパッドが取り付けられています。
- 6. 同じ方法で、空の芯を取り付けたスピンドルをプリンタ前面に取り付けます。ここでは、スピン ドルのギア側の末端を右側にします。

#### 素材の取り付け

以下の手順では、このトピックの詳細な手順について説明します。

1. Internal Print Server を使用して、キャリッジ ビームを取り付け位置まで上げます。

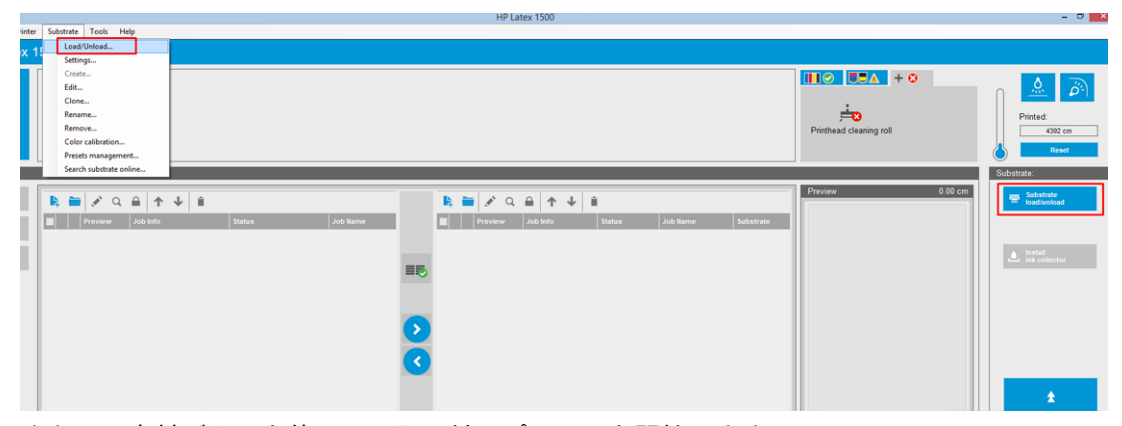

または、素材ボタンを使用して取り付けプロセスを開始します。

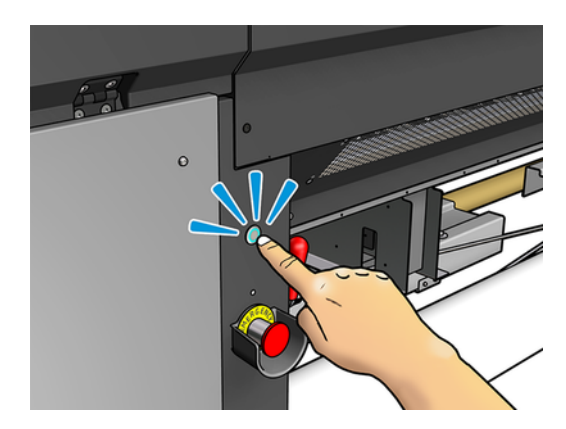

2. ウィンドウを開きます。

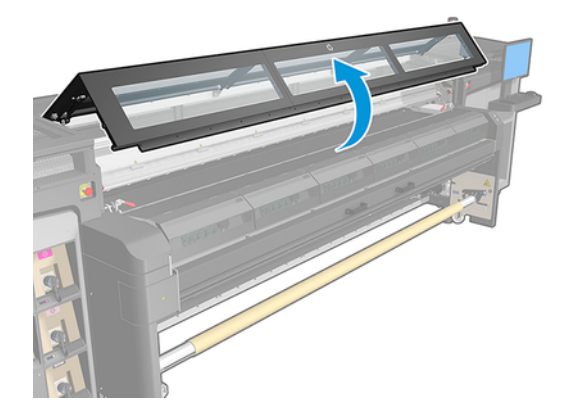

3. 硬化モジュール ラッチを開きます。

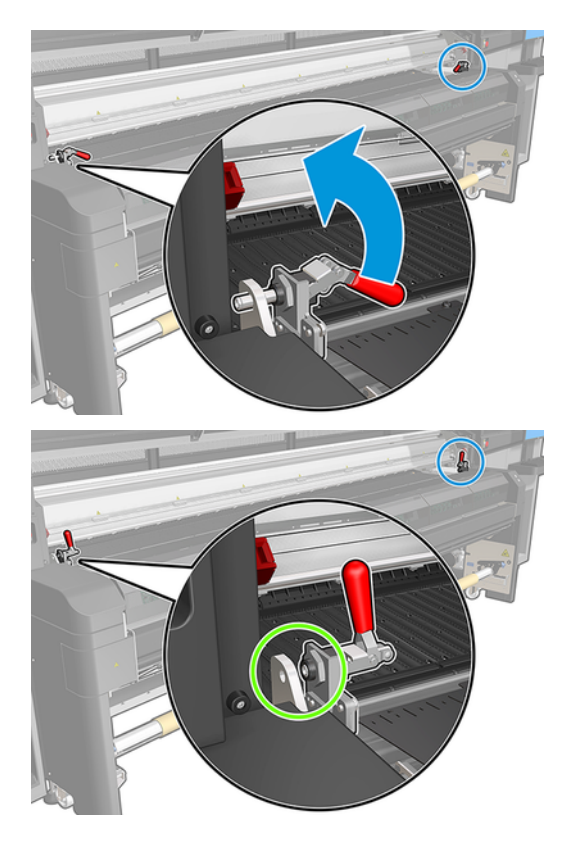

4. 硬化モジュールを開きます。

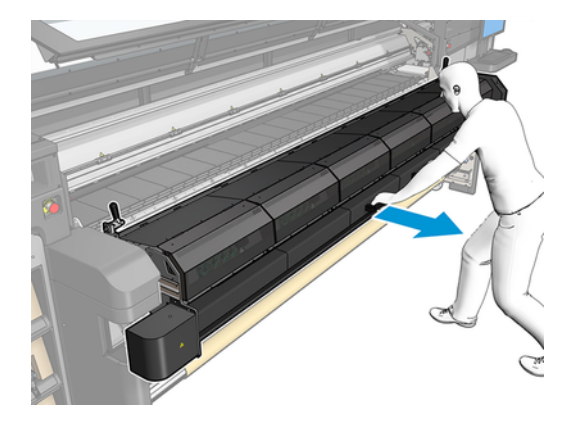

5. 取り付けテーブル ラッチを開きます。

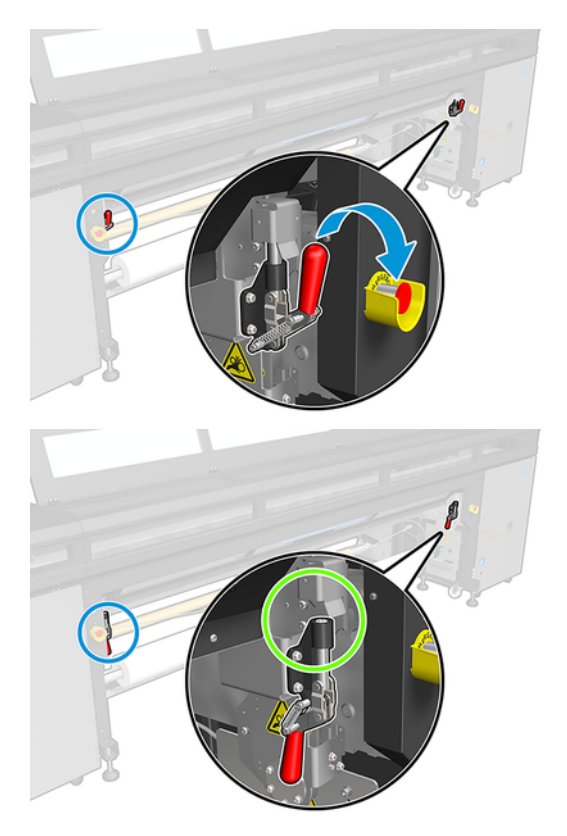

6. 取り付けテーブルを開きます。

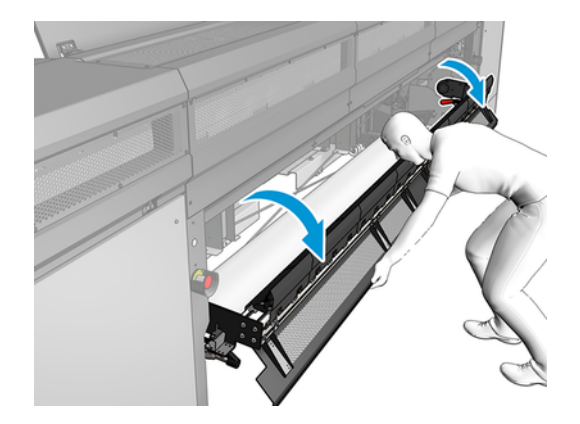

7. 素材をある程度取り出します。

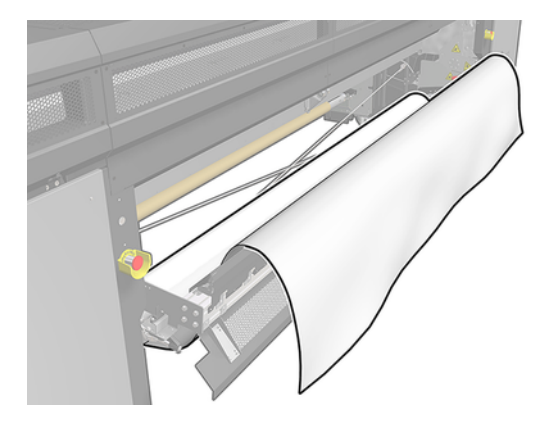

8. 素材を印刷領域に置きます。

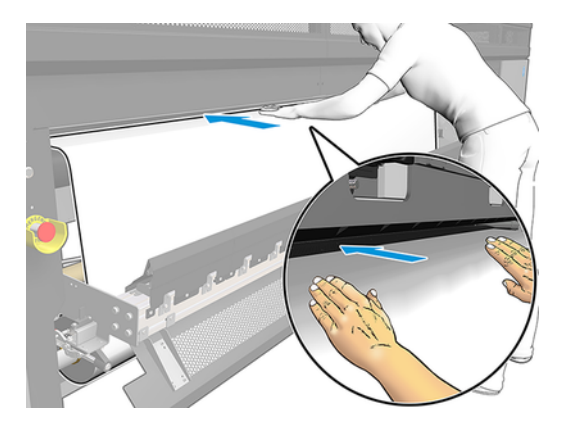

- 9. アウトプット スピンドルに達するまで素材をプリンタに押し込みます。
- 10. 素材節約ツールが必要な場合、ここで取り付けます。
- 11. 素材の先端が、インプット スピンドル上とアウトプット スピンドル上で同じ位置にあるかどうか を確認しながら、素材の位置を調整します。これは、スピンドル上のルーラーを使用するか、右 端から側面プレートまでの距離を測定することで行うことができます。

<span id="page-19-0"></span>12. 素材のテンションが均一で平ら (しわや凹凸がない状態) な場合、粘着テープで空の芯に取り付け ます。まず中央にテープを貼り付けてから左右の側に貼り付けることで、素材が引っ張られすぎ たり、しわが残ったままにならないようにします。

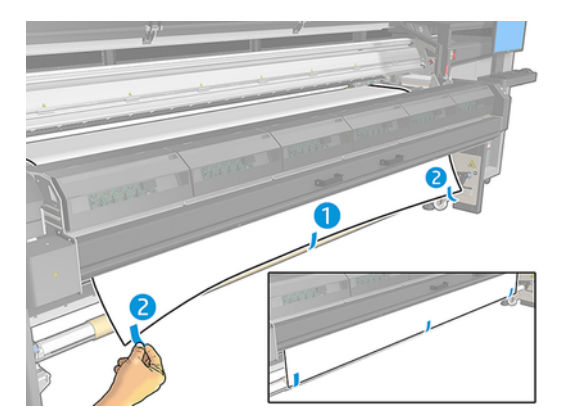

- 13. ウィンドウと硬化モジュールを閉じます。
- 14. 取り付けテーブルを閉じます。
- 15. 素材のエッジ ホルダーを使用する場合は、ウィンドウを閉じる前にプラテンに設置します。
- 16. Internal Print Server を使用して、キャリッジ ビームを印刷位置まで下げます。
- 17. Internal Print Server に移動し、[完了] ボタンを押します。プリンタの両方のロールが回転し、直 径、ロールの幅、巻き取り方向、バキューム、素材送りのキャリブレーションが確認されます (約 1 分かかります)。
- 注記:一部の素材 (透明な素材など) については、この方法を使用したプリンタによる測定ができ ません。このような場合は、Internal Print Server の [左端] フィールドと [幅] フィールドに手動で 入力するように求められます。これらの値を確認するには、スピンドルのルーラーを使用しま す。
- 18. この時点で、素材送りの検出に関するアラートが表示されることがあります。

これでプリンタの印刷準備ができました。

### デュアルロールへの巻き取り設定

2 つの素材のロールは背面のデュアルロール スピンドルに取り付けて、前面のデュアルロール スピン ドルで回収します。

次のビデオを視聴してください。

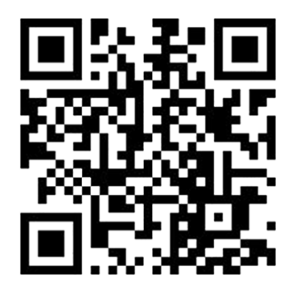

[http://www.hp.com/go/Latex3000/Dual\\_roll\\_loading](http://www.hp.com/go/Latex3000/Dual_roll_loading)

 $\ddot{\mathbb{B}}$  注記: このビデオは、HP Latex 1500、HP Latex 3000 シリーズ、HP Stitch S1000 プリンタに適用され ます。

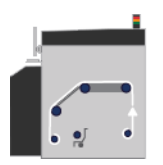

素材はインプット スピンドルからメイン ローラー上、プラテン上、フロント ダイバーターを通って、 アウトプット スピンドルに戻ります。

注記:デュアル ロール紙を使用している場合は、ロールへの巻き取り設定を使用する必要がありま す。この設定以外サポートされていません。

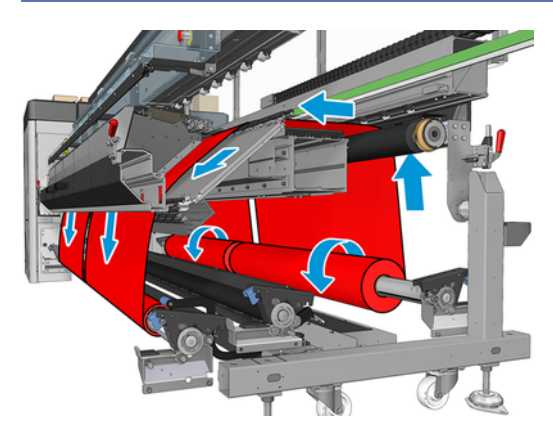

印刷面を内側または外側にして素材をスピンドルに取り付けることができます。その場合は、スピン ドルが反対の方向を向きます。プリンタが巻き取り方向を自動的に検出できない場合は、巻き取り方 向を尋ねるメッセージが表示されます。

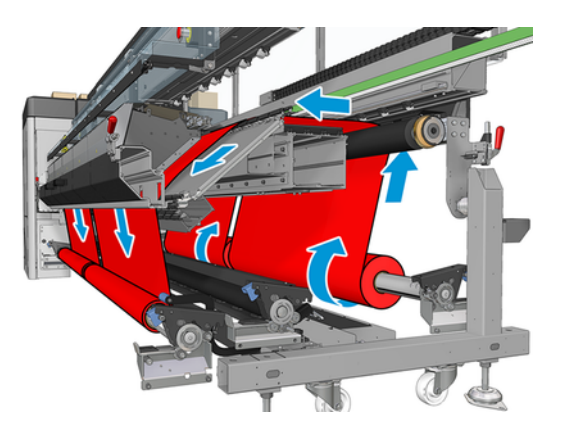

<span id="page-21-0"></span>プリンタに 2 つのロール紙を取り付ける前に、2 つのロール紙を背面のデュアルロール スピンドルに 取り付けて、2 つの空の芯を前面のデュアルロール スピンドルに取り付ける必要があります。

ロール紙の長さが不均等である場合は、長い方のロール紙を、プリンタの正面から見て右側、つまり 背面から見て左側に取り付ける必要があります。こうすることで、短い方のロール紙が切れても、も う一方のロール紙で印刷を続行できます。

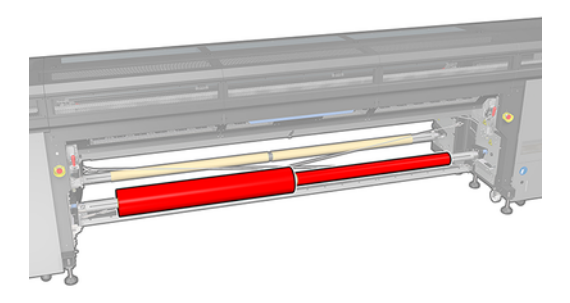

注記:片方のロール紙が切れたら、左側にあるレバーを使用して、スピンドルの中央でディファレン シャルをロックしてください。

#### デュアルロールの取り付け

以下の手順では、このトピックの詳細な手順について説明します。

- 1. Internal Print Server に移動して、[素材] [取り付け/取り外し] を選択し、次に正しい設定を選択し ます。
- 2. Internal Print Server で、素材の種類のリストから取り付けている種類を選択します。
- 3. 素材が取り付けられている場合は、素材の取り付け時にじゃまにならないように、印刷プラテン から素材のエッジ ホルダーを取り外します。
- 注意:エッジ ホルダーの最上部に素材を取り付けようとすると、プリントヘッドとキャリッジが 大幅に損傷する可能性があります。
- 4. 取り付け中は、ディファレンシャルをインプット スピンドルとアウトプット スピンドルにロック することをお勧めします。

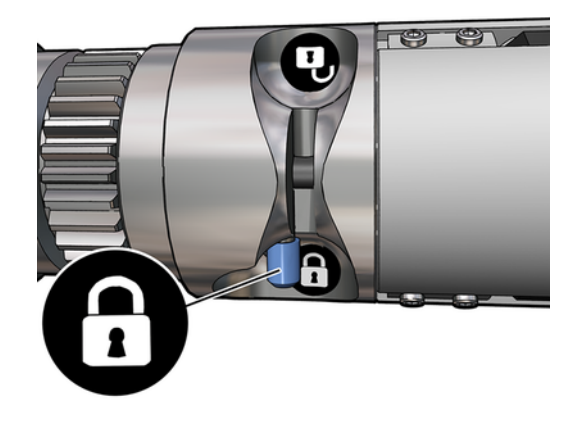

5. スピンドルの両端をプリンタ背面にある台の上に置きます。衝撃を吸収するために、プラスチッ クのパッドが取り付けられています。

- <span id="page-22-0"></span>6. 同じ方法で、空の芯を取り付けたスピンドルをプリンタ前面に取り付けます。ここでは、スピン ドルのギア側の末端を右側にします。
- 7. デュアルロール センター サポートを使用する場合は、ここでインプット スピンドルとアウト プット スピンドルの両方に対してデュアルロール センター サポートを取り付け、後で素材がア ウトプット スピンドルまで送られたときに適切に巻き取られるようにキャリブレーションされ た位置まで上げます。
- 注意:アクセサリによって示される指示に従って、キャリブレーションされた位置を設定しま す。不適切な位置に設定すると、キャリッジがクラッシュする原因になる場合があります。

#### 手動取り付け

以下の手順では、このトピックの詳細な手順について説明します。

- 注記:デュアルロール設定では、補助型の取り付けを行わないことをお勧めします。
	- 1. 内蔵プリント サーバーを使用して、キャリッジ ビームを取り付け位置まで上げるか、物理的なボ タンを使用します。
	- 2. 前面ドアと硬化モジュールを開きます。
	- 3. 取り付けテーブルを開きます。
	- 4. 1 つ目のインプット ロールから素材をある程度取り出し、印刷領域に置きます。
	- 5. 1 つ目のロールから取り出した素材を、アウトプット スピンドルに達するまでプリンタに押し込 みます。
	- 6. 2 つ目のインプット ロールから素材をある程度取り出し、印刷領域に置きます。
	- 7. 2 つ目のロールから取り出した素材を、アウトプット スピンドルに達するまでプリンタに押し込 みます。
	- 8. 素材の先端が、インプット スピンドル上とアウトプット スピンドル上で同じ位置にあるかどうか を確認しながら、素材の位置を調整します。これは、スピンドル上のルーラーを使用するか、右 端から側面プレートまでの距離を測定することで行うことができます。
	- 注記:スピンドルの中心を示す目印の両側にある線を使用して、両方のロールの両端を揃えるこ とをお勧めします。

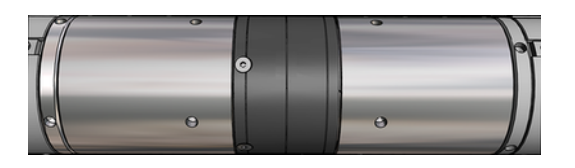

注記:素材送りセンサーは、素材で覆う必要があります (ルーラー上で 252~310cm)。

9. 素材のテンションが均一で平ら (しわや凹凸がない状態) な場合、粘着テープで空の各芯に取り付 けます。まず中央にテープを貼り付けてから左右の側に貼り付けることで、素材が引っ張られす ぎたり、しわが残ったままにならないようにします。

- 10. 素材のエッジ ホルダーを使用する場合は、素材のエッジ ホルダー 4 つを所定の位置に置き、前 面から取り付けます。
- ヒント:デュアルロール スピンドル上の目印を使用してロール紙の端を合わせるときは、(必要 に応じて) 中央のエッジ ホルダーを 2 つのロール紙で使用します。ロール紙をこのように配置し ない場合、エッジ ホルダーを使用するには、エッジ ホルダーに必要な距離を考慮してください。

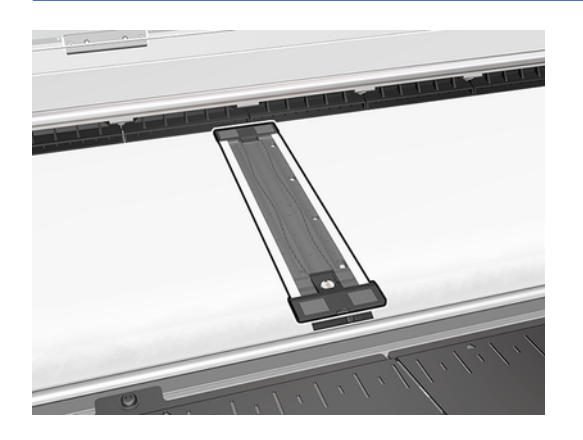

- 11. 前面ドアと硬化モジュールを閉じます。
- 12. 素材のエッジ ホルダーを使用する場合は、素材のエッジ ホルダーを取り付けます。
- 13. 取り付けテーブルを閉じます。
- 14. スピンドルのディファレンシャルのロックが解除されていることを確認します。

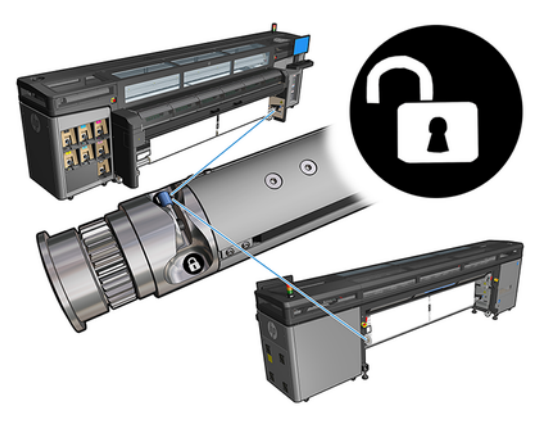

- 15. Internal Print Server を使用して、キャリッジ ビームを印刷位置まで下げます。
- 16. Internal Print Server に移動し、[完了] ボタンをタップします。プリンタのロールが回転し、直径、 ロールの幅、巻き取り方向、バキューム、素材送りのキャリブレーションが確認されます (約 1 分 かかります)。
- 注記:一部の素材 (透明な素材など) については、この方法を使用したプリンタによる測定ができ ません。このような場合は、Internal Print Server の [左端] フィールドと [幅] フィールドに手動で 入力するように求められます。これらの値を確認するには、スピンドルのルーラーを使用しま す。
- 17. この時点で、素材送りの検出に関するアラートが表示されることがあります。

これでプリンタの印刷準備ができました。

## <span id="page-24-0"></span>HP Stitch S1000 の素材送りのキャリブ レーション 5

正確な素材送りは、素材に対して適切にドットを配置するための制御要素の 1 つであるため、優れた 印刷品質を得るのに重要です。プリントヘッドが通過する間に素材が適当な距離で送られない場合、 明るいまたは暗い帯が印刷上に現われ、粒状感が増える場合があります。

プリンタには素材送りセンサーがあり、Internal Print Server に表示されるほとんどの素材が正しく送 られるようにキャリブレーションされます。素材を取り付けるとき、素材送りセンサーでは素材を確 認して、自動的に調整できるかどうかを判断します。自動的に調整できない場合、自動調整は無効に なります。

プリンタは、センサーの一般的なプリセットを使用して工場出荷時に設定され、一般的な素材用にキャ リブレーションされます。各素材の素材送りのパフォーマンスを向上させるには、特定のプリセット ごとに素材送りを調整することをお勧めします。複数の素材を調整する場合、プリセットごとにこれ を行う必要があります。

素材送りのキャリブレーションは、素材送りをより正確に調整するのに役立ちます。Internal Print Server で、[素材] > [素材送りのキャリブレーション] の順にクリックします。プリンタでは、適切な素 材送りの調整を適用できるように、特別な数字のパターンが何度か繰り返し印刷されます。

- 注記:プリントヘッドは、キャリブレーションを実行する前に正しく軸合わせし、素材送りセンサー をクリーニングする必要があります。しない場合、センサーをクリーニングしてプリントヘッドの軸 合わせを行った後で、キャリブレーションを再度実行する必要が生じることがあります。
- 重要:素材の取り付け時、ロール紙 1 本または 2 本のどちらにプリントしようとしているかが自動的 に検出されます。どちらの場合にも同じ素材プリセットを使用できます。ただし、単一ロールから デュアルロール、またはデュアルロールから単一ロールに変更するときは必ず素材送りのキャリブ レーションを実行することをお勧めします。

### キャリブレーションの手順

以下の手順では、このトピックの詳細な手順について説明します。

正確な素材送りは、素材に対して適切にドットを配置するための制御要素の 1 つであるため、優れた 印刷品質を得るのに重要です。プリントヘッドが通過する間に素材が適当な距離で送られない場合、 明るいまたは暗い帯が印刷上に現われ、粒状感が増える場合があります。

プリンタには素材送りセンサーがあり、Internal Print Server に表示されるほとんどの素材が正しく送 られるようにキャリブレーションされます。素材を取り付けるとき、素材送りセンサーでは素材を確 認して、自動的に調整できるかどうかを判断します。自動的に調整できない場合、自動調整は無効に なります。

プリンタは、センサーの一般的なプリセットを使用して工場出荷時に設定され、一般的な素材用にキャ リブレーションされます。各素材の素材送りのパフォーマンスを向上させるには、特定のプリセット ごとに素材送りを調整することをお勧めします。複数の素材を調整する場合、プリセットごとにこれ を行う必要があります。

素材送りのキャリブレーションは、素材送りをより正確に調整するのに役立ちます。Internal Print Server で、[素材] > [素材送りのキャリブレーション] の順にクリックします。プリンタでは、適切な素 材送りの調整を適用できるように、特別な数字のパターンが何度か繰り返し印刷されます。

- 注記:プリントヘッドは、キャリブレーションを実行する前に正しく軸合わせし、素材送りセンサー をクリーニングする必要があります。しない場合、センサーをクリーニングしてプリントヘッドの軸 合わせを行った後で、キャリブレーションを再度実行する必要が生じることがあります。
- 重要:素材の取り付け時、ロール紙 1 本または 2 本のどちらにプリントしようとしているかが自動的 に検出されます。どちらの場合にも同じ素材プリセットを使用できます。ただし、単一ロールから デュアルロール、またはデュアルロールから単一ロールに変更するときは必ず素材送りのキャリブ レーションを実行することをお勧めします。
- 注記:素材送りのキャリブレーションは、一般的な素材には使用できません。このような素材をキャ リブレートする場合、一般的なプリセットをクローンしてから、クローンをキャリブレートする必要 があります。
	- 1. キャリブレートする素材を取り付けます。
	- 2. Internal Print Server で、[素材] > [素材送りのキャリブレーション] の順にクリックします。
	- 3. [プリント キャリブレーション プロット] をクリックします。プリンタが印刷を開始します。

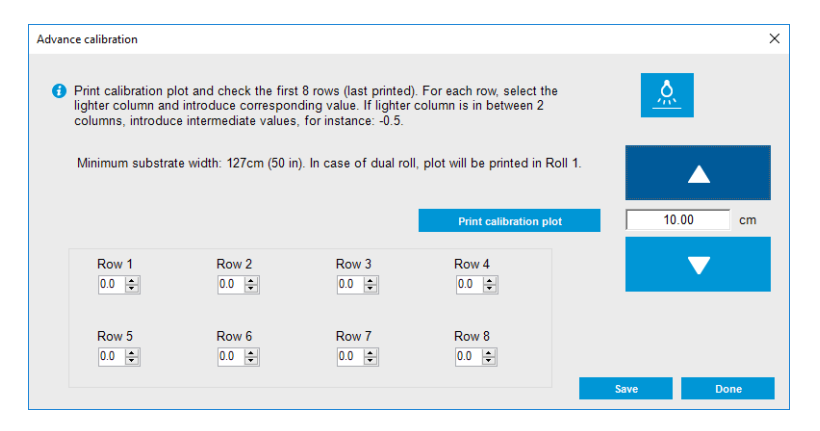

- 4. 診断プロットから最後の 8 つの値を入力します。最も明るいカラムを選択し、対応する値を入力 します。画面の指示に従ってください。
- 注記:行 1 から行 4 までの値は左ロールに対応しており、行 5 から行 8 の値は右側のロールに対 応しています。
- ヒント:考えられる値がプロットに 2 つある (2 つの連続するカラム) 場合、両方の値の平均を選 択します。たとえば、値が+2.0 または+3.0 の可能性があることをプロットが示している場合、+2.5 を使用できます。
- 5. [保存] をクリックしてキャリブレーションを完了します。このプリセットが取り付けられるたび に、プリンタはこのキャリブレーションの結果を適用します。
- 注記:得られるキャリブレーションは、取り付けられている素材の種類でのみ使用できます。
- 重要:このキャリブレーション値は、他のプリンタでは使用できません。複数のプリンタ (同じモデ ルでも) で同じ素材を使用する予定の場合、プリンタごとにすべてのプロセスを行う必要があります。

## <span id="page-26-0"></span>手動での素材送りのキャリブレーション

以下の手順では、このトピックの詳細な手順について説明します。

印刷中、Internal Print Server から、現在取り付けられている素材の素材送りのキャリブレーションを いつでも表示および変更できます。表示および変更するには、印刷ジョブの次に[印刷の調整] ボタン を選択するか、[プリンタ] - [印刷の調整] をクリックします。

または、Internal Print Server のメイン ウィンドウで [印刷の調整] ボタンを使用することができます。 これにより、素材送りのキャリブレーション セクションを含むダイアログ ボックスが表示されます。 このダイアログ ボックスには、主に次の 3 つの領域があります。

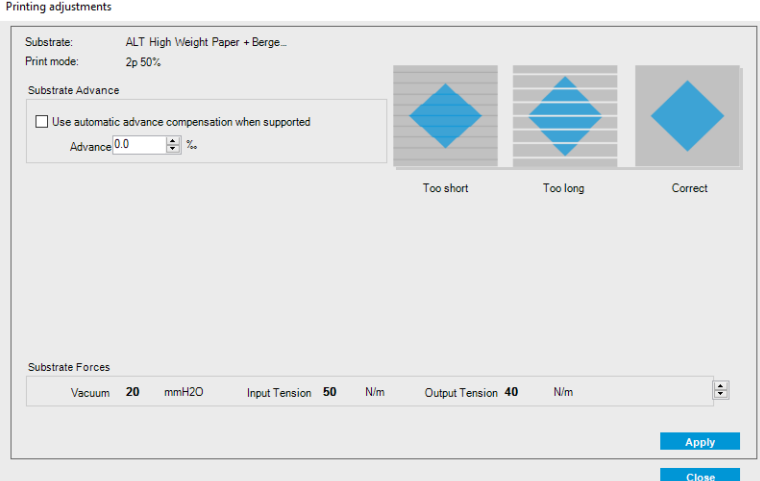

- 1. 素材送りセンサーを有効にするには、チェック ボックスをオンにします。取り付け時に自動的に 無効になった場合は、有効にすることはできません。ただし、手動で無効にした場合は、再度有 効にできます。
- 2. 素材送りセンサーが無効になっている場合、素材送りのキャリブレーションを増やしたり減らす ことができます。
- 3. 素材送りの問題が原因で発生する可能性がある不具合が 3 つのイメージで示されているため、素 材送りのキャリブレーションを増やすべきか減らすべきか判断することができます。

値を適用して保存するには、ダイアログ ボックスを閉じる前に [適用] ボタンをクリックします。これ で、特定の素材用に素材送りのキャリブレーションの値が保存されます。他の素材は影響を受けませ ん。

一般的な素材プリセットを使用している場合、一般的なプリセットでは印刷の調整を使用できないた め、素材送りのキャリブレーションを調整する前に、プリセットのクローンを作成して ([素材] - [ク ローン])、そのプリセットで作業することをお勧めします。

#### 1 つの素材プリセットに固有のキャリブレーション

このトピックでは、このテーマに関連する概念について説明します。

<span id="page-27-0"></span>プリンタが実行するキャリブレーションには、キャリブレーションの実行時に使用する素材に固有の ものも、そうでないものもあります。ある素材に固有のキャリブレーションは、素材またはプリセッ トが変更された場合はもう一度実行する必要があります。以下に、あるプリセットに固有のキャリブ レーションと、そうでないキャリブレーションを示します。

- 「プリントヘッドの軸合わせ]:これは、すべてのプリセットと印刷モードに適用されます。通常、 ある素材から別の素材に切り替えるときに、プリントヘッドを再び軸合わせする必要はありませ ん。ただし、プリントヘッドと用紙の間隔が大幅に変わる (厚みが異なるなど) 場合には、プリ ントヘッドを再び軸合わせする必要があります。
- [素材送りのキャリブレーション]:これは、各素材プリセットに固有です。
- [カラーキャリプレーション]:これは、各素材プリセットに固有です。

## 特定のイベント後に推奨されるキャリブレーション

このトピックには、このテーマのリファレンス情報がすべて掲載されています。

#### 表 5-1 推奨キャリブレーション

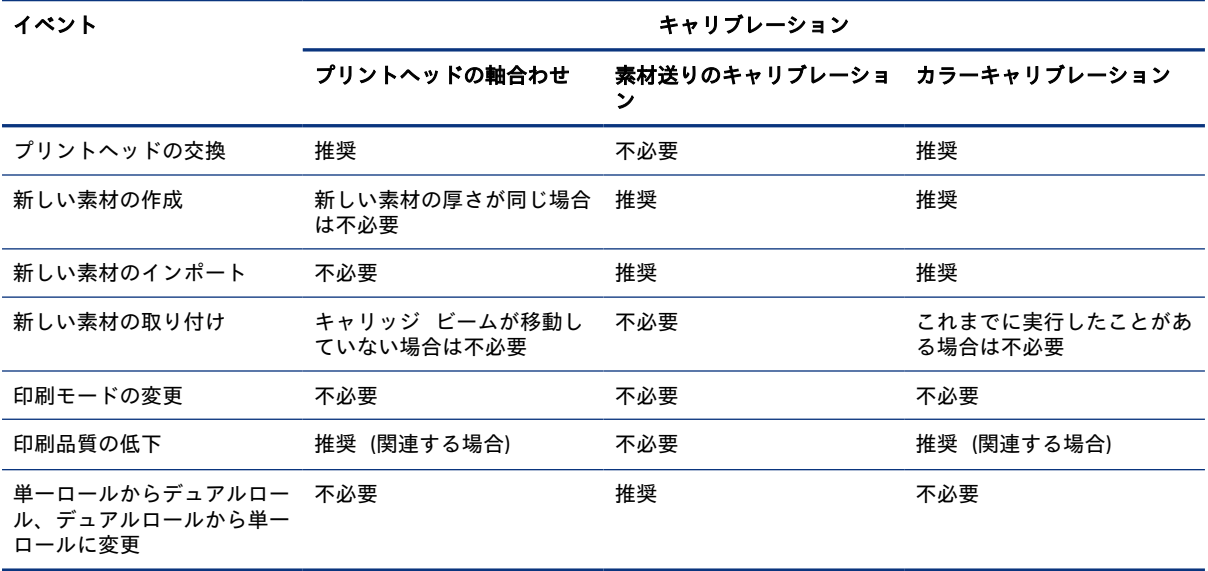

# <span id="page-28-0"></span>6 デュアルロール スピンドルの仕様

このトピックには、このテーマのリファレンス情報がすべて掲載されています。

#### 表 6-1 デュアルロール スピンドルの仕様

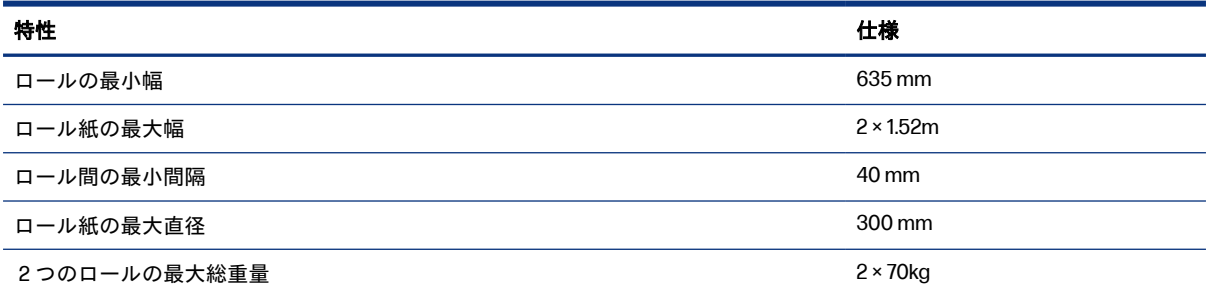